## ขั้นตอนการเข้าใช้งาน E-Service

## เปิดหน้าเว็บไซต์ องค์การบริหารส่วนตำบลดินจี่

<https://www.dinchi.go.th/index.html>

## 1.เข้าหน้าหลัก

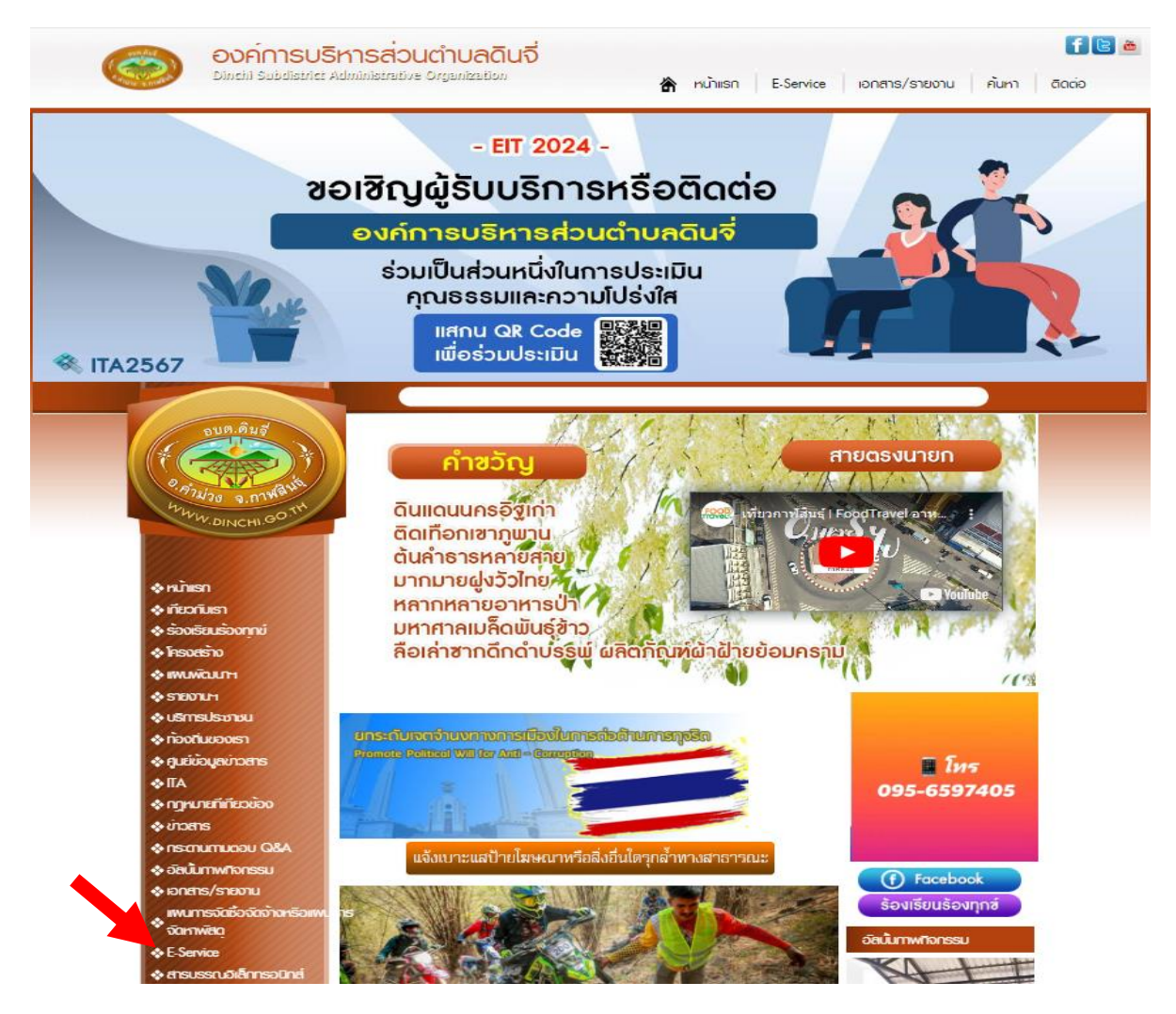

- 2. คลิกหัวข้อ E-Service
- 3.เลือกบริการที่ต้องการ

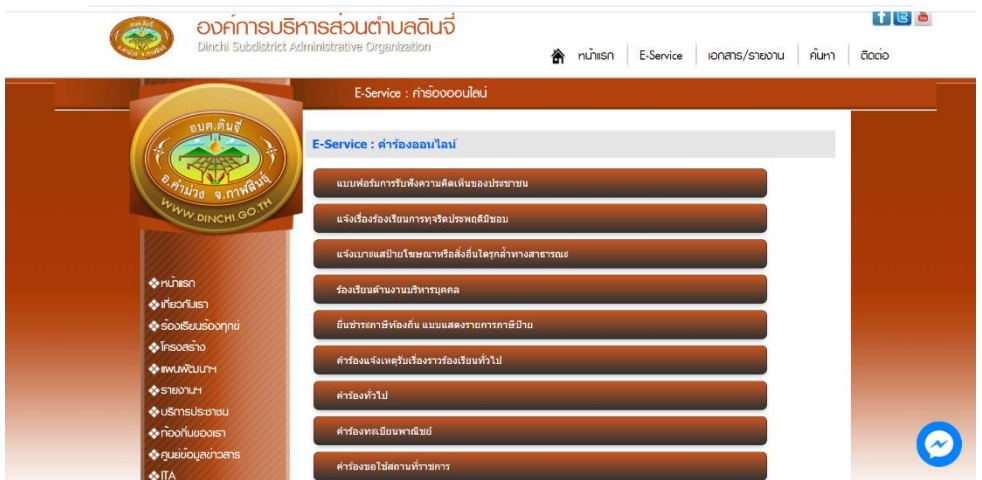

## 4.ตัวอย่าง

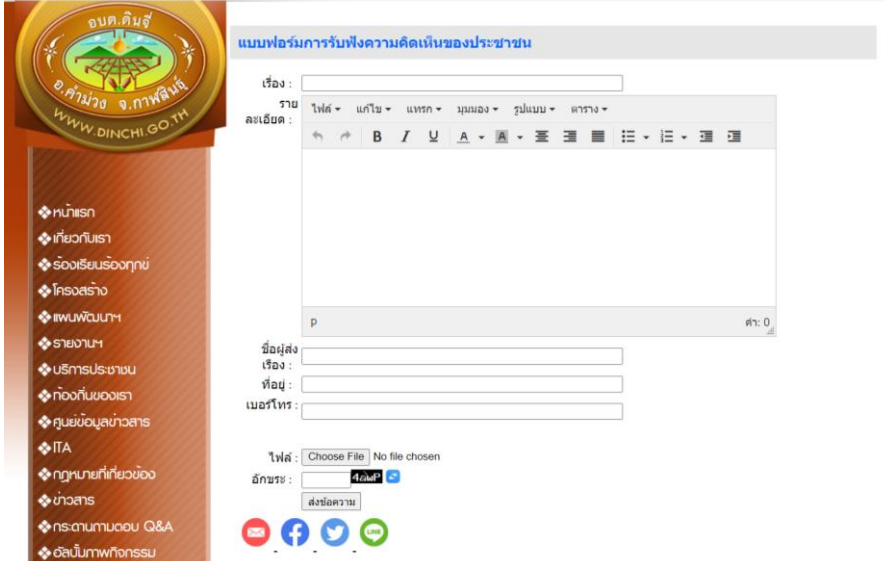

5.กรอกรายละเอียดเสร็จแล้ว คลิกกดส่งข้อความ